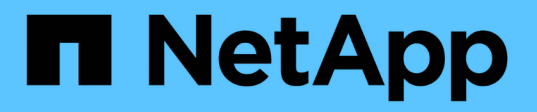

## **SnapCenter**のインストールとクレデンシャル の作成

SnapCenter Software 5.0

NetApp April 04, 2024

This PDF was generated from https://docs.netapp.com/ja-jp/snapcenter/protect-azure/install-snapcenterazure-virtual-machine.html on April 04, 2024. Always check docs.netapp.com for the latest.

# 目次

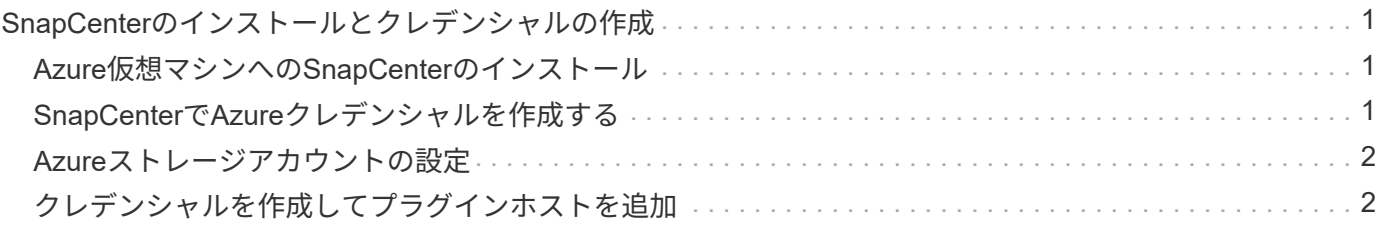

## <span id="page-2-0"></span>**SnapCenter**のインストールとクレデンシャルの作 成

## <span id="page-2-1"></span>**Azure**仮想マシンへの**SnapCenter**のインストール

NetApp Support SiteからSnapCenterソフトウェアをダウンロードし、Azure仮想マシン にインストールできます。

作業を開始する前に

Azure Windows仮想マシンがSnapCenterサーバのインストール要件を満たしていることを確認します。詳細 については、を参照してください ["SnapCenter](https://docs.netapp.com/ja-jp/snapcenter/install/reference_domain_and_workgroup_requirements.html) [サーバをインストールする準備をします](https://docs.netapp.com/ja-jp/snapcenter/install/reference_domain_and_workgroup_requirements.html)["](https://docs.netapp.com/ja-jp/snapcenter/install/reference_domain_and_workgroup_requirements.html)。

手順

- 1. から SnapCenter Server インストールパッケージをダウンロードします ["](https://mysupport.netapp.com/site/products/all/details/snapcenter/downloads-tab)[ネットアップサポートサイト](https://mysupport.netapp.com/site/products/all/details/snapcenter/downloads-tab)["](https://mysupport.netapp.com/site/products/all/details/snapcenter/downloads-tab)。
- 2. ダウンロードした .exe ファイルをダブルクリックして、 SnapCenter Server のインストールを開始しま す。

インストールを開始すると、すべての事前チェックが実行され、最小要件を満たしていない場合は、該当 するエラーまたは警告メッセージが表示されます。警告メッセージは無視してインストールを続行できま すが、エラーは修正しておく必要があります。

3. SnapCenter サーバのインストールに必要な設定済みの値を確認し、必要に応じて変更します。

MySQL Server リポジトリデータベースのパスワードを指定する必要はありません。SnapCenter サーバ のインストール時に、パスワードは自動生成されます。

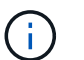

リポジトリデータベースのカスタムパスでは、特殊文字「%」はサポートされていません。 パスに「%」を含めると、インストールは失敗します。

4. [ 今すぐインストール ] をクリックします。

無効な値を指定すると、該当するエラーメッセージが表示されます。値を再入力してから、インストール を開始してください。

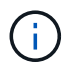

[Cancel] \* ボタンをクリックすると、実行中のステップが完了し、ロールバック操作が開始 されます。SnapCenter サーバがホストから完全に削除されます。

ただし、「 SnapCenter サーバサイトの再起動」または「 SnapCenter サーバの起動を待機中」の処理が 実行されているときに「 \* キャンセル」をクリックすると、処理はキャンセルされずにインストールが続 行されます。

## <span id="page-2-2"></span>**SnapCenter**で**Azure**クレデンシャルを作成する

Azure NetAppアカウントにアクセスするには、SnapCenterでAzureクレデンシャルを作 成する必要があります。

Azureクレデンシャルを作成する前に、Azureでサービスプリンシパルを作成しておく必要があります。Azure クレデンシャルを作成するには、サービスプリンシパルに関連付けられたテナントID、クライアントID、およ びシークレットキーが必要です。

#### 手順

- 1. 左側のナビゲーションペインで、 \* 設定 \* をクリックします。
- 2. [ 設定 ] ページで、 [\* 資格情報 ] をクリックします。
- 3. [ 新規作成( New ) ] をクリックする。
- 4. [クレデンシャル]ページで、クレデンシャルの作成に必要な次の情報を指定します。

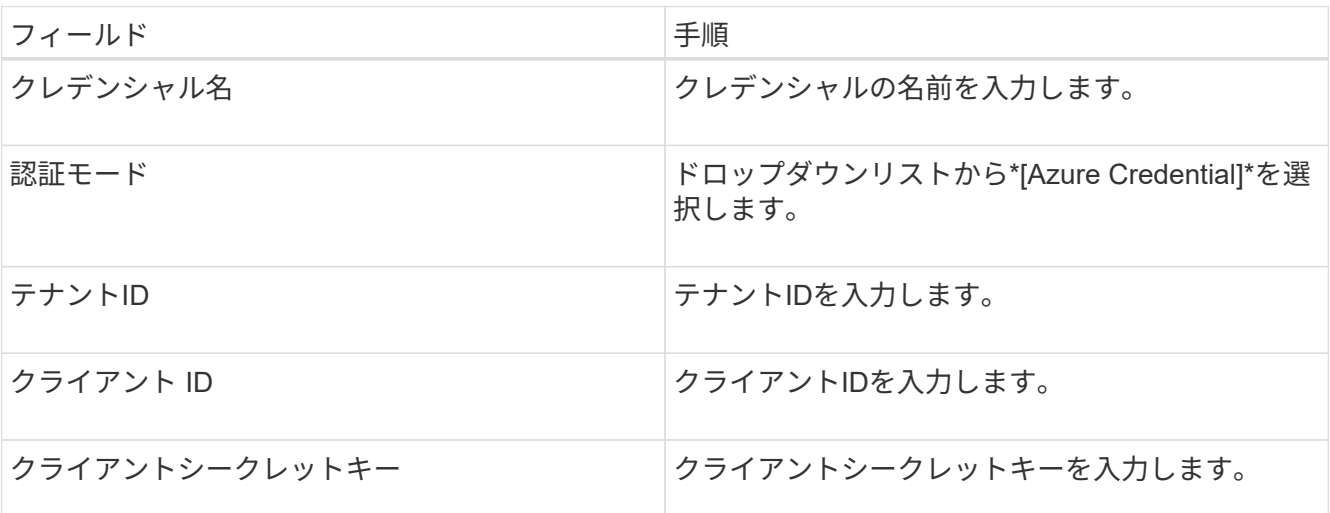

5. [OK] をクリックします。

### <span id="page-3-0"></span>**Azure**ストレージアカウントの設定

SnapCenterでAzureストレージアカウントを設定する必要があります。

Azureストレージアカウントには、サブスクリプションID、Azureクレデンシャル、およびAzure NetAppアカ ウントの詳細が含まれます。

#### 手順

- 1. 左側のナビゲーションペインで、 \* ストレージシステム \* をクリックします。
- 2. [ストレージシステム]ページで、**[ Azure NetApp Files ]\***を選択し、[新規]\*をクリックします。
- 3. クレデンシャル、サブスクリプションID、およびNetAppアカウントをそれぞれのドロップダウンリストか ら選択します。
- 4. [Submit (送信) ] をクリックします。

### <span id="page-3-1"></span>クレデンシャルを作成してプラグインホストを追加

SnapCenter は、クレデンシャルを使用して SnapCenter 処理を実行するユーザを認証し ます

SnapCenterプラグインのインストールに使用するクレデンシャルと、データ保護処理を実行するためのクレ デンシャルをそれぞれ作成する必要があります。

手順

- 1. 左側のナビゲーションペインで、 \* 設定 \* をクリックします。
- 2. [ 設定 ] ページで、 [\* 資格情報 ] をクリックします。
- 3. [ 新規作成 ( New ) ] をクリックする。
- 4. [クレデンシャル]ページで、クレデンシャルの作成に必要な次の情報を指定します。

| フィールド        | 手順                                                                                            |
|--------------|-----------------------------------------------------------------------------------------------|
| クレデンシャル名     | クレデンシャルの名前を入力します。                                                                             |
| 認証モード        | ドロップダウンリストから認証モードを選択しま<br>す。                                                                  |
| 認証タイプ        | パスワードベース*または SSHキーベース* (Linux<br>ホストのみ)を選択します。                                                |
| ユーザ名         | ユーザ名を指定します。                                                                                   |
| パスワード        | [パスワードベースの認証]を選択した場合は、パス<br>ワードを指定します。                                                        |
| SSH秘密鍵       | SSHキーベースの認証を選択した場合は、秘密鍵を<br>指定します。                                                            |
| sudo 権限を使用する | root以外のユーザのクレデンシャルを作成する場合<br>は、[Use sudo privileges]チェックボックスを選択<br>します。<br>これはLinuxユーザにのみ該当しま |
|              | Ŧ<br>す。                                                                                       |

5. [OK] をクリックします。

Copyright © 2024 NetApp, Inc. All Rights Reserved. Printed in the U.S.このドキュメントは著作権によって保 護されています。著作権所有者の書面による事前承諾がある場合を除き、画像媒体、電子媒体、および写真複 写、記録媒体、テープ媒体、電子検索システムへの組み込みを含む機械媒体など、いかなる形式および方法に よる複製も禁止します。

ネットアップの著作物から派生したソフトウェアは、次に示す使用許諾条項および免責条項の対象となりま す。

このソフトウェアは、ネットアップによって「現状のまま」提供されています。ネットアップは明示的な保 証、または商品性および特定目的に対する適合性の暗示的保証を含み、かつこれに限定されないいかなる暗示 的な保証も行いません。ネットアップは、代替品または代替サービスの調達、使用不能、データ損失、利益損 失、業務中断を含み、かつこれに限定されない、このソフトウェアの使用により生じたすべての直接的損害、 間接的損害、偶発的損害、特別損害、懲罰的損害、必然的損害の発生に対して、損失の発生の可能性が通知さ れていたとしても、その発生理由、根拠とする責任論、契約の有無、厳格責任、不法行為(過失またはそうで ない場合を含む)にかかわらず、一切の責任を負いません。

ネットアップは、ここに記載されているすべての製品に対する変更を随時、予告なく行う権利を保有します。 ネットアップによる明示的な書面による合意がある場合を除き、ここに記載されている製品の使用により生じ る責任および義務に対して、ネットアップは責任を負いません。この製品の使用または購入は、ネットアップ の特許権、商標権、または他の知的所有権に基づくライセンスの供与とはみなされません。

このマニュアルに記載されている製品は、1つ以上の米国特許、その他の国の特許、および出願中の特許によ って保護されている場合があります。

権利の制限について:政府による使用、複製、開示は、DFARS 252.227-7013(2014年2月)およびFAR 5252.227-19(2007年12月)のRights in Technical Data -Noncommercial Items(技術データ - 非商用品目に関 する諸権利)条項の(b)(3)項、に規定された制限が適用されます。

本書に含まれるデータは商用製品および / または商用サービス(FAR 2.101の定義に基づく)に関係し、デー タの所有権はNetApp, Inc.にあります。本契約に基づき提供されるすべてのネットアップの技術データおよび コンピュータ ソフトウェアは、商用目的であり、私費のみで開発されたものです。米国政府は本データに対 し、非独占的かつ移転およびサブライセンス不可で、全世界を対象とする取り消し不能の制限付き使用権を有 し、本データの提供の根拠となった米国政府契約に関連し、当該契約の裏付けとする場合にのみ本データを使 用できます。前述の場合を除き、NetApp, Inc.の書面による許可を事前に得ることなく、本データを使用、開 示、転載、改変するほか、上演または展示することはできません。国防総省にかかる米国政府のデータ使用権 については、DFARS 252.227-7015(b)項(2014年2月)で定められた権利のみが認められます。

#### 商標に関する情報

NetApp、NetAppのロゴ、<http://www.netapp.com/TM>に記載されているマークは、NetApp, Inc.の商標です。そ の他の会社名と製品名は、それを所有する各社の商標である場合があります。